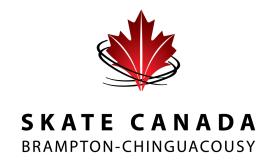

# **REGISTRATION**

# **Step-by-Step Process**

### STEP 1:

Visit www.skatescbc.ca and click on the REGISTRATION icon at the top of the home page

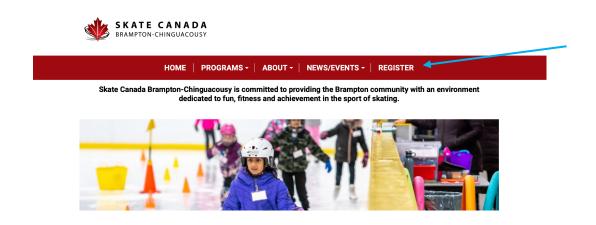

# STEP 2:

Select Login or create an account to register for programs

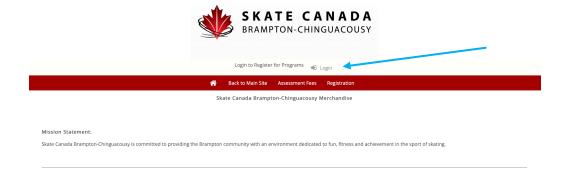

#### **STEP 3:**

Enter in existing SCBC registration account details or create a new account if this is your first time registering for an SCBC program. It is important to ensure you are creating the account in the name of an adult in the household (with the adults birthdate) in order to complete program waivers. Once you have created an account you will be prompted to add new skaters to your profile.

If you have an existing account and forget your password, select the click here to reset your password option.

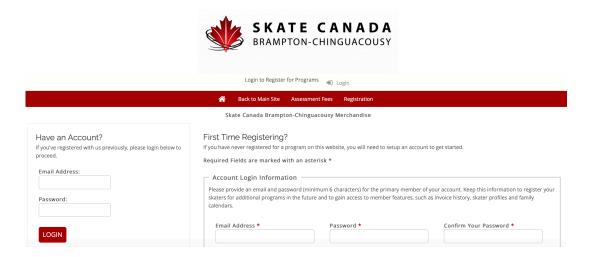

### STEP 4:

Once logged into your account, select "Registration" from the top menu bar.

A full list of programs will show on the main screen. To narrow down your options, select a category from the drop down menu on the left or use the quick search bar at the top.

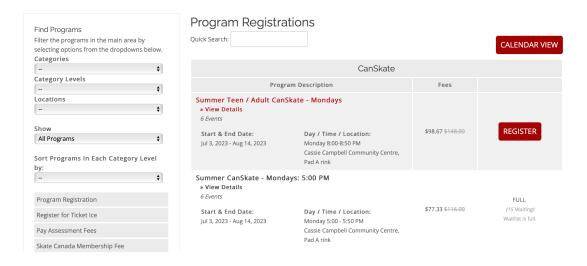

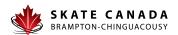

#### **STEP 5:**

Scroll through the list of programs and select the **REGISTER** button beside the day and program you wish to register for. If registering for multiple days you will select your additional days later.

If a program is full, you will have the option to add your skater to the waitlist for that program. Should a spot become available you will receive an email indicating your opportunity to register. You will have 48 hours to complete registration. Please follow the registration instructions on the email carefully.

#### STEP 6:

In the pop-up box, select which participant you will be registering in this program. Click on the "Add" button. If this is a participants first time registering in an SCBC program you will need to select the "Add New Participant" button. *Please ensure you check the full drop down list before adding a new participant to ensure they are not already listed.* Only select "Add New Participant" if the participant does not yet exist on your account.

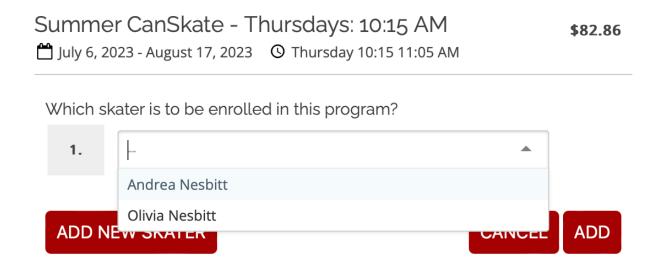

#### **STEP 7:**

Registration will be added to your cart. If you are looking to register for multiple days or programs, find and select the additional programs (steps 4 - 6). Ensure you are selecting the correct participant for each program.

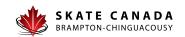

#### **STEP 8:**

Once you have completed selecting all programs that you wish to register for at this time, click on the "view cart" link at the top of the page. Review contact information and read through and accept each of the policy documents. Continue to Payment information and pay by credit card through the Uplifter website.

You must complete this step in its entirety in order to reserve your participant's spot in desired programs.

If you encounter any difficulties registering or if you have any questions, please visit the SCBC club office during office hours or contact us at <a href="mailto:info@skatescbc.ca">info@skatescbc.ca</a>.

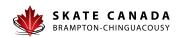